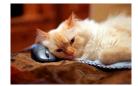

## Marquette University Spanish English Catalog (MaUSECat)

How do I view a set of pictures in a slide show?

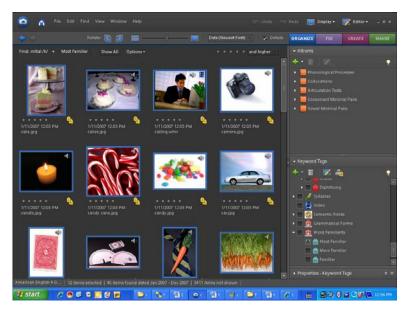

First, choose the photos you want in your set of pictures. You can do this either by holding down the *Ctrl* key and clicking on each individual picture or by clicking on the first picture then the last picture in a group while holding down the *Shift* key. You will know you have selected pictures when the border around them is blue.

Once you have selected the pictures you want in your slide show, click *Create* in the upper right corner of the screen.

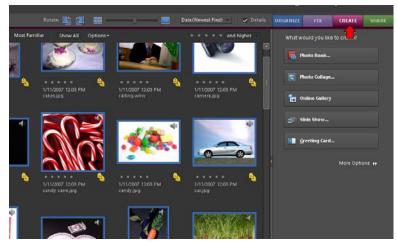

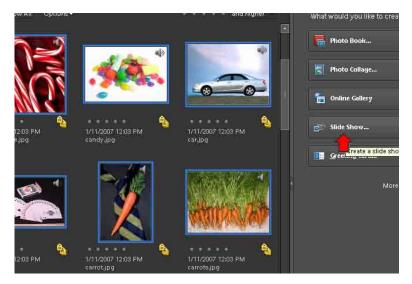

Next, click *Slide Show* on the menu on the right side of the page.

A window that says *Slide Show Preferences* will appear. You may choose to change any of these preferences by clicking on them. Here you can choose whether or not to play audio or include the picture name (photo caption) in your slide show by checking or unchecking the boxes. Once you have chosen your preferences, click *OK*.

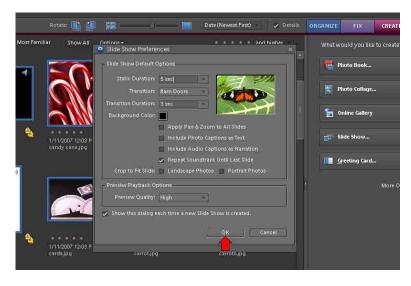

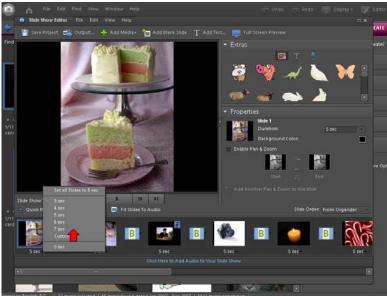

Next, the *Slide Show Editor* window will appear on your screen. Here you have a variety of different options for your slide show. You may want to change the amount of time each slide appears on the screen. You can do this by clicking on the box with the time below each picture in the film strip. A menu will pop up and you can choose how long you want the slides to be on the screen. You can also change the order that the pictures will appear in by clicking and dragging them into a new position.

Once you have made your edits, you can save them to the catalog by clicking *Save Project*. This will allow you to return at a later time and make further edits if you want.

To output your slide show so that it can be viewed on any computer (whether MaUSECat is installed or not), click *Output* on the top menu bar.

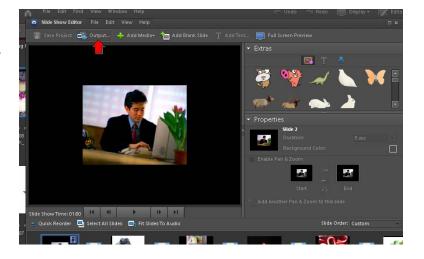

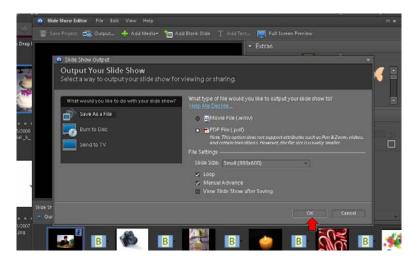

When the *Slide Show Output* window pops up, select *PDF File*. You can choose the side size and whether you want it to loop or manually advance by checking or unchecking the boxes for those options. Once you have made these choices, click *OK*.

Next, select where you want to save your slide show. You can save it to the desktop, a folder, a flash drive, a disk, etc. After you have made your selection, click *Save*.

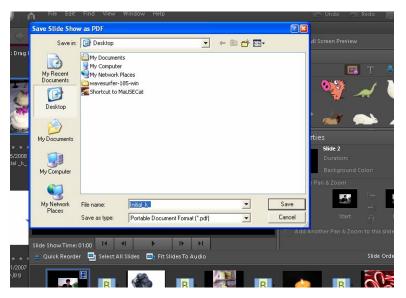

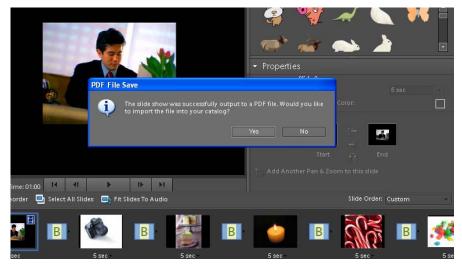

The program will save your file and then a window will appear asking you if you want the file added to your catalog. Note that this is different from saving the slideshow "project." The project contains information about all the editing that you performed. Here you would be saving the actual PDF output file in the catalog, so that it could be launched from MaUSECat. Since it can also be launched from Windows, in most instances you will choose *No*.

4

Finally, a window will appear telling you your slide show is complete.

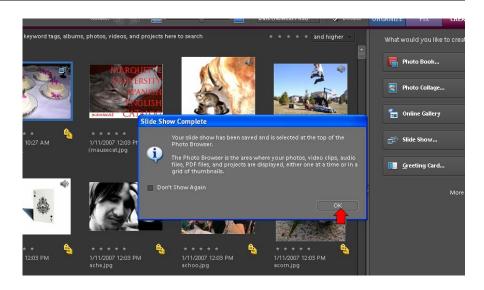